# IKI Semiconductor This version: Jul. 2000 **MS87V1021 Demo Board**

**MS87V1021 Demonstration Board User's Manual**

# **1. Using the MS87V1021 Demonstration Board**

1.1 System Configuration

The Figure 1 below shows a basic configuration. Connect the demonstration board to your host PC using an RS232C cable (reverse type).

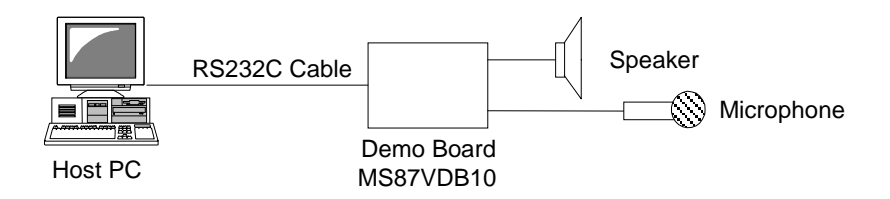

**Figure 1 Basic Configuration**

1.2 Starting and Ending the Use of the Board

This section describes how to start and end using the board configured as shown in the Figure 1 above.

# **[To start using the board]**

- (1) Check that the on-board Power Switch is turned OFF.
- (2) Use an RS232C cable to connect a host PC and your demonstration board. Select Port 1 for the RS232C connector on the host PC.
- (3) Connect a microphone and a speaker to your demonstration board.
- (4) You will find a battery box on the demonstration board. Check that batteries are properly installed.
- (5) Turn ON the on-board Power Switch and see the Power LED lights up. Now, you are ready to activate the evaluation tool software (described later in this document) on your host PC.

# **[To end using the board]**

(1) Close the evaluation tool software on your host PC, and then turn OFF the on-board Power Switch. The LED turns off.

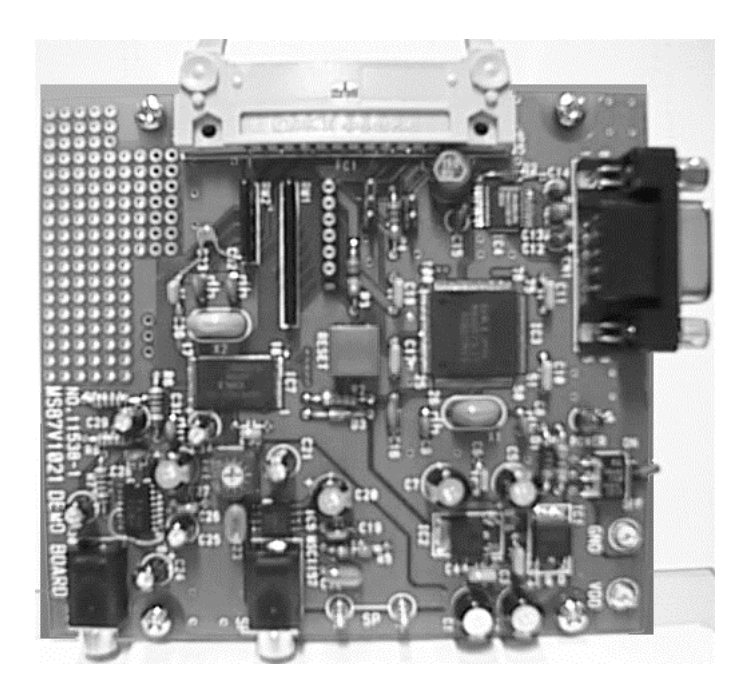

**Figure 2 Top View of Demonstration Board**

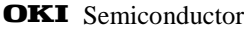

# **2. Using the Evaluation Tool Software**

The following sections describe the Evaluation Tool software (MS87VET10-01) that allows you to control the demonstration board using your host PC.

- 2.1 System Requirement
	- The evaluation tool software runs on the following platform: PC: With a Pentium or above microprocessor OS: MS Windows 95 or Windows 98

2.2 Program Directory

The program has the file structures as shown below:

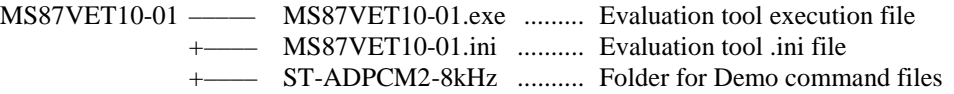

The MS87VET10-01.ini file contains the information that determines which command file stored in the ST-ADPCM2-8kHz folder is to be assigned to which command button on the User panel (See 2.4.2 later in this document) of the evaluation tool software.

2.3 Demonstration Board Operating Parameters The Demo Board's operating parameters are defined in the command files stored in the ST-ADPCM2- 8KHz folder. The Table 1 below shows such operating parameters for each operating mode.

| Operating<br>Mode        | Phrase | Area1 |                  | Area2            |                 |          | Address |         | Record-     |
|--------------------------|--------|-------|------------------|------------------|-----------------|----------|---------|---------|-------------|
|                          |        | Start | End              | Start            | End             | Dly      | Start   | End     | ing<br>Time |
| Normal Play<br>Mode      | 01h    | 00h   | B <sub>1</sub> h | 02h              | 21h             |          | 000800h | 0087FFh | 8 sec       |
|                          | 02h    | 00h   | B <sub>1</sub> h | 22h              | 41 <sub>h</sub> |          | 008000h | 0107FFh | 8 sec       |
|                          | 03h    | 00h   | B <sub>1</sub> h | 42h              | 81h             |          | 010800h | 0207FFh | 16 sec      |
| Retroactive<br>Play Mode |        |       |                  | C <sub>0</sub> h | EFh             | to 0180h | 030000h | 03BFFFh | 12 sec      |
| Delayed Play<br>Mode     |        |       |                  | <b>F0h</b>       | <b>FFh</b>      | to 007Fh |         |         | 4 sec       |

**Table 1 The Demo Board's Operating Parameters**

Voice Synthesis Algorithm: ADPCM2, Sampling Frequency: 8 kHz

To demonstrate all operating modes, the on-board DRAM's memory space is divided into 5 areas as shown in the figure below.

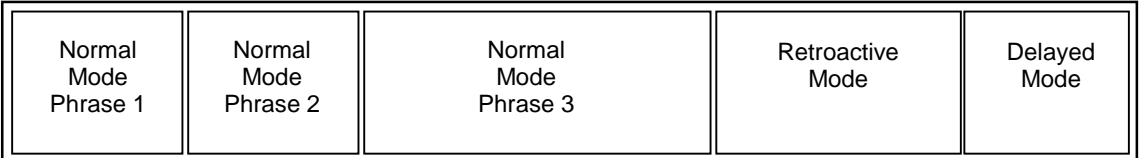

# FEXS87V1021-01

2.4 The Evaluation Tool Window

To activate the evaluation tool software, double-click MS87VET10-01.exe. Click the [Close] button to exit from the program.

The following sections describe various functions you can use in the evaluation tool window. Also see the Figure 3 that illustrates the evaluation tool window.

2.4.1. The Control Panel ((1) in the Figure 3)

The Table 2 below summarizes functions of text fields and buttons on the Control panel.

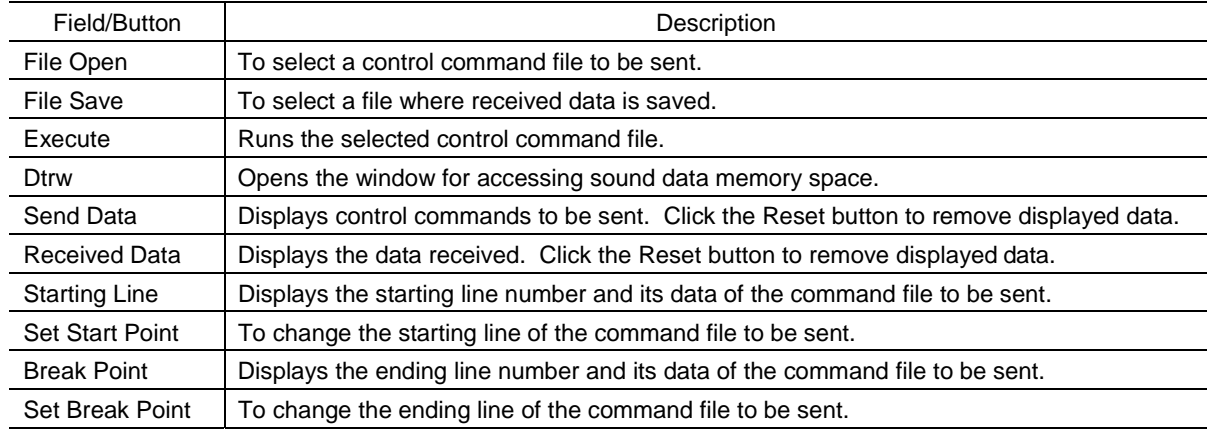

# **Table 2 List of Text Fields and Buttons on the Control Panel**

2.4.2. The User Panel ((2) in the Figure 3)

The User panel consists of command buttons in 3 rows. A specific control command file has been assigned to each button. Select and click an appropriate button that corresponds to the operation you want. Each row represents the command buttons for a specific operating mode respectively. For further details on the function of each command button, see 2.5 later in this document.

Upper Row Buttons: Command Buttons for Delayed Play Mode Middle Row Buttons: Command Buttons for Retroactive Play Mode Lower Row Buttons: Command Buttons for Normal Play Mode

Clicking a command button causes the control command file assigned to the button to be loaded from the ST-ADPCM2-8kHz folder. You can view and check the content of the loaded control command file in the **Send Data** text field on the Control panel.

To run the control command file, click the **Execute** button on the Control panel.

A message dialog box (Figure 4) saying "Sent successfully" appears when the file has been sent successfully.

2.4.3. The ROM Panel ((3) in the Figure 3)

This panel contains the command button to play a pre-recorded message on the on-chip ROM. Enter the phrase number you want to play and then click the **RomPlay** command button.

2.4.4. The Stop/Pause Panel ((4) in the Figure 3)

This panel contains the Stop, Pause and Status command buttons.

The functions of each command button are as follows:

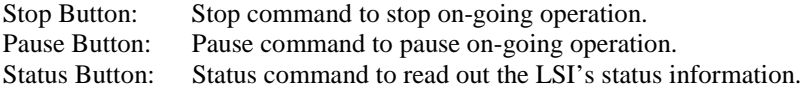

By clicking the Status button you can view the LSI's status information in the **Received Data** text field. The commands corresponding to these buttons are executed simply by clicking each button. You don't have to click the **Execute** button.

2.4.5. The Pwdn Panel ((5) in the Figure 3)

This panel contains the command buttons for power-down operations. The functions of each command button are as follows:

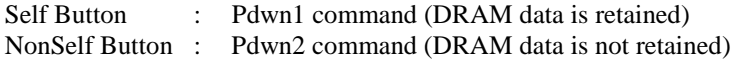

To reset power-down state, push either the Reset button on the demonstration board. If you enter the Status command right after resetting power-down state, it will output "18".

2.4.6. The Address Calculator ((6) in the Figure 3)

When you click the **Address Calculator** button, the Address Calculator dialog box (as shown in Figure 5) appears. You can use this tool to calculate such values as Page and Address values by entering Area values, and Delay time and recording time based on the selected sampling frequency.

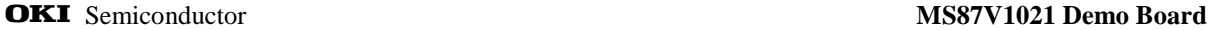

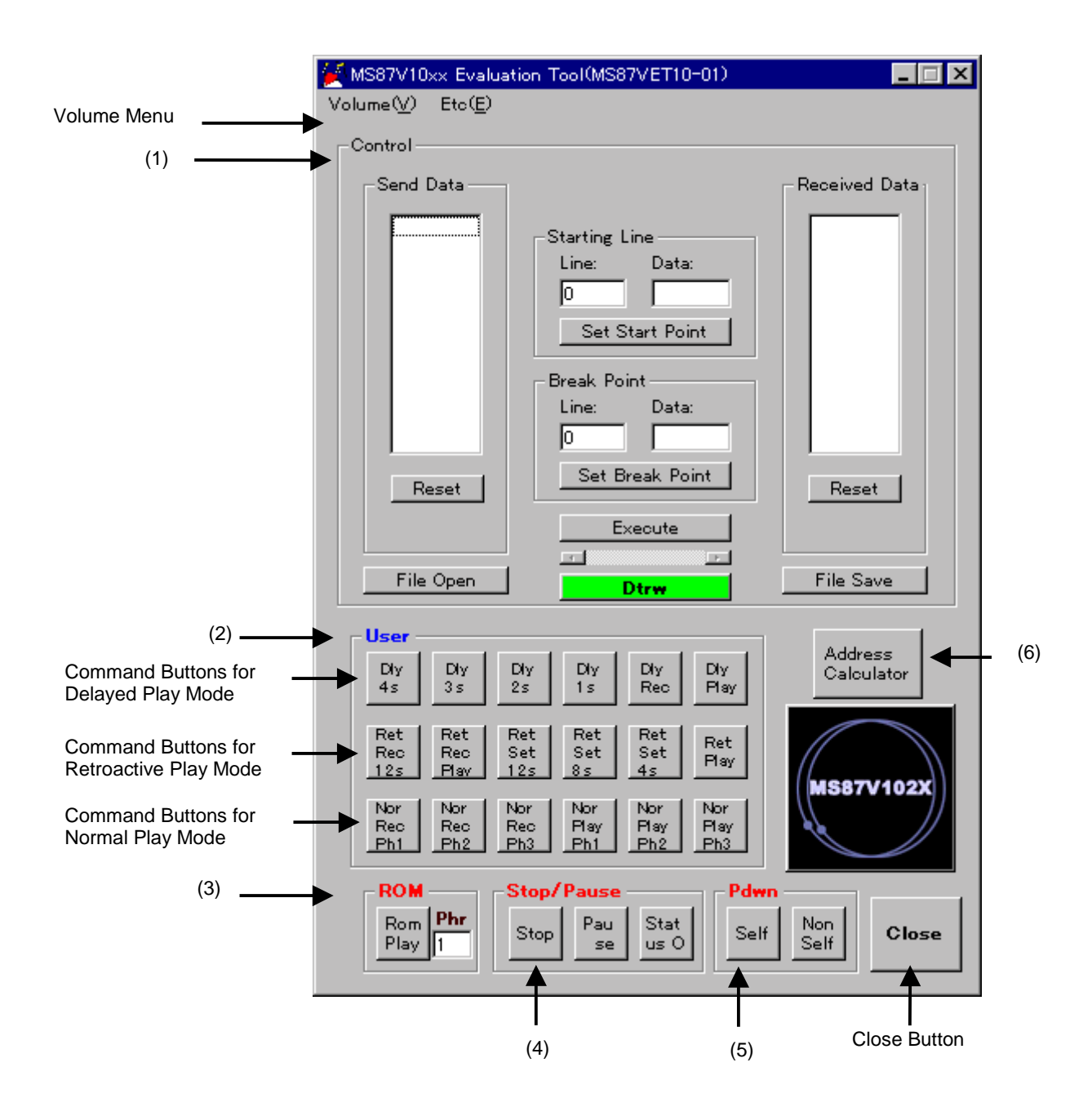

**Figure 3 Evaluation Tool Window**

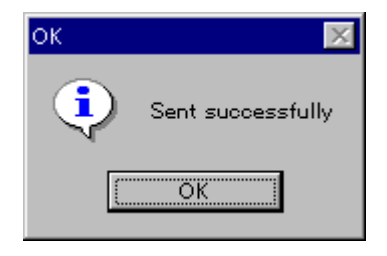

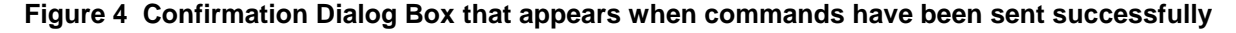

# FEXS87V1021-01

# **OKI** Semiconductor **MS87V1021 Demo Board**

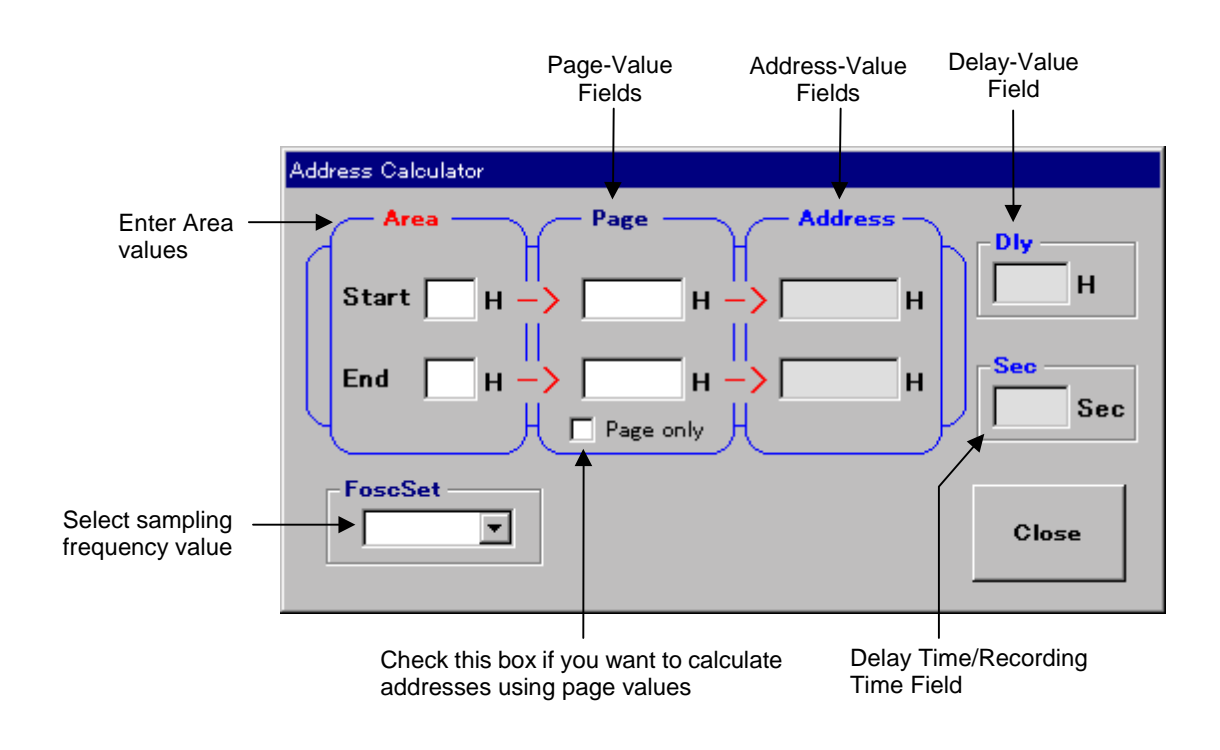

**Figure 5 Address Calculator Dialog Box**

### **OKI** Semiconductor **MS87V1021 Demo Board**

# 2.5 More about the User Panel

The following sections describe functions of the command buttons on the User panel.

# 2.5.1. Command Buttons for Delayed Play Mode

The Table 3 below lists functions of the command buttons for Delayed Play Mode.

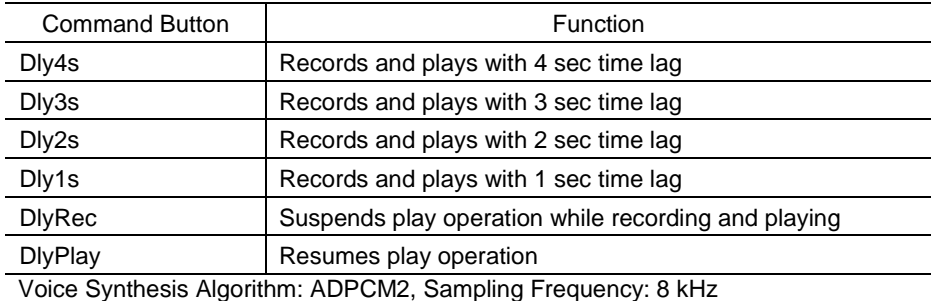

**Table 3 List of Command Button Functions for Delayed Play Mode**

Control files loaded by clicking a command button have the syntax rules as follows:

When you describe a command to be sent in the control file, you must insert, prior to the command description, a line of control code where you can define byte count to be sent and to be received. The control code consists of 8 bits; the upper 4-bit is for the byte count to be sent and the lower 4-bit for the byte count to be received.

Remember that these control codes are required only to control this evaluation tool, which means what actually sent to the MS87V1021 is the command only.

The following shows some examples of control command descriptions.

```
Control Code "10": Byte count to be sent = 1 Byte; Byte count to be received = 0 Byte
Control Code "21": Byte count to be sent = 2 Byte; Byte count to be received = 1 Byte
```
Describe the command to be sent following the control code as shown above. The example below shows a control file description when you send the Mode command (1-byte command).

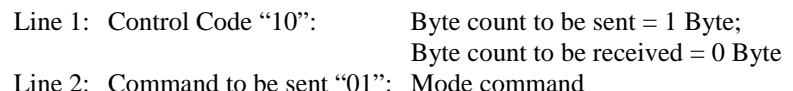

The example below shows a control file description when you send the Status command ("FF").

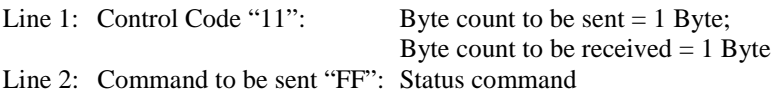

The Status command is used to receive 1-byte status data.

The following list shows the contents of a control file (DelF80A2\_4s.cmd) loaded by clicking the **Dly4s** command button:

10 ...... Send 1 Byte, Receive 0 Byte 01 ......**Mode** command (Set the operating mode to Delayed Play Mode) 30 ...... Send 3 Bytes, Receive 0 Byte 39 ......**Area2** command F0 ...... Start2 [7:0] (Value for the Start Block Address of the Arear2) FF...... End2 [7:0] (Value for the End Block Address of the Arear2) 30 ...... Send 3 Bytes, Receive 0 Byte 38 ......**Delay** command 00 ...... Dly [15:8] (the upper 8-bit value for Dly) 7F ...... Value for Dly [7:0] (the lower 8-bit value for Dly; setting the Delay time to about 4 sec) 20 ...... Send 2 Bytes, Receive 0 Byte 10 ......**Rec** command 18 ...... Set the Method to ADPCM2 and sampling frequency to 8 kHz 10 ...... Send 1 Byte, Receive 0 Byte 30 ......**Start** command (start recording) 20 ...... Send 2 Bytes, Receive 0 Byte 20 ......**Play** command (start playing) 18 ...... Set the Method to ADPCM2 and sampling frequency to 8 kHz

2.5.2. Command Buttons for Retroactive Play Mode The Table 4 below lists functions of the command buttons for Delayed Play Mode.

# **Table 4 List of Command Button Functions for Retroactive Play Mode**

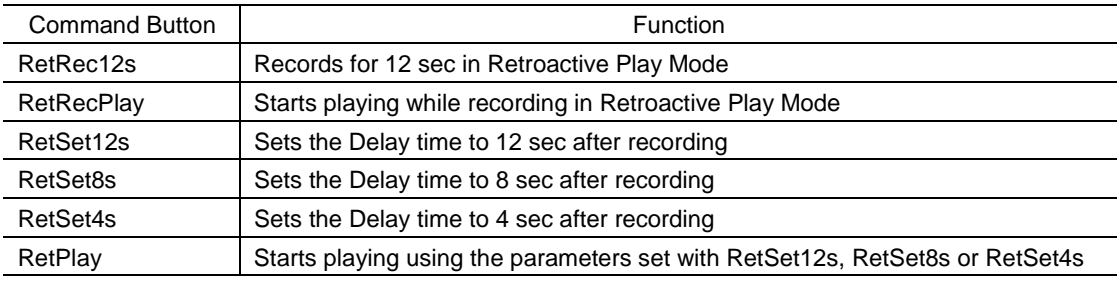

Voice Synthesis Algorithm: ADPCM2, Sampling Frequency: 8 kHz

The following list shows the contents of the control command file (RetF80A2\_Rec\_12s.cmd) loaded by clicking the **RetRec12s** command button:

10 ...... Send 1 Byte, Receive 0 Byte 02 ......**Mode** command (Set the operating mode to Retroactive Play Mode) 30 ...... Send 3 Bytes, Receive 0 Byte 39 ......**Area2** command (Value for the Start Block Address of the Arear2) EF...... End2 [7:0] (Value for the Start Block Address of the Arear2) 30 ...... Send 3 Bytes, Receive 0 Byte 38 ......**Delay** command 01 ...... Value for Dly [15:8] (the upper 8-bit value for Dly) 80 ...... Value for Dly [7:0] (the lower 8-bit value for Dly; setting the Delay time to about 12 sec) 20 ...... Send 2 Bytes, Receive 0 Byte 10 ......**Rec** command 18 ...... Set the Method to ADPCM2 and sampling frequency to 8 kHz 10 ...... Send 1 Byte, Receive 0 Byte 30 ......**Start** command (start recording)

The list below shows the content of the control command file (RetF80A2 Set 12s.cmd) loaded by clicking the **RetSet12s** command button.

This control command file is used to retrieve the Start Address (Stadr [23:0]) and the End Address (Enadr [23:0]) values that indicate the location of the data recorded onto the DRAM by executing the **RetRec12s** command button. You can view the retrieved address information in the **Received Data** text field on the Control panel. Such address values are displayed in the following order; Stadr [23:16], Stadr [15:8], Stadr [7:0], Enadr [23:16], Enadr [15:8], Enadr [7:0].

10 ...... Send 1 Byte, Receive 0 Byte 02 ......**Mode** command (Set the operating mode to Retroactive Play Mode) 30 ...... Send 3 Bytes, Receive 0 Byte 39 ......**Area2** command C0...... Start2 [7:0] (Value for the Start Block Address of the Arear2) EF...... End2 [7:0] (Value for the End Block Address of the Arear2) 30 ...... Send 3 Bytes, Receive 0 Byte 38 ......**Delay** command 01 ...... Value for Dly [15:8] (the upper 8-bit value for Dly) 80 ...... Value for Dly [7:0] (the lower 8-bit value for Dly; setting the Delay time to about 12 sec) 26 ...... Send 2 Bytes, Receive 6 Bytes 51 ......**Adrrd** command (to read address information)

00 ...... Value for selecting the internal register

The list below shows the contents of a control command file (RetF80A2\_Play.cmd) loaded by clicking the **RetPlay** command button.

This control command file is used to execute a play session using the parameters set with the **RetSet12s**, **RetSet8s** or **RetSet4s** command button. Before sending the control command file, you must rewrite "**xx**" listed below with the End Address (Enadr [23:0]) values obtained by clicking the **RetSet12s**, **RetSet8s** or **RetSet4s** command button.

To rewrite the addresses, enter the values directly to the **Send Data** text field on the **Control** panel.

- 80 ...... Send 8 Bytes, Receive 0 Byte
- 50 ......**Adrwr** command (Writes address data)
- 00 ...... Value for selecting the internal register
- 00 ...... Value for Stadr [23:16]
- 00 ...... Value for Stadr [15:8]
- 00 ...... Value for Stadr [7:0]
- **xx** ...... Value for Enadr [23:16] (You need to rewrite)
- **xx** ...... Value for Enadr [15:8] (You need to rewrite)
- **xx** ...... Value for Enadr [7:0] (You need to rewrite)
- 20 ...... Send 2 Bytes, Receive 0 Byte
- 20 ......**Play** command
- 18 ...... Sets the Method to ADPCM2 and sampling frequency to 8 kHz
- 10 ...... Send 1 Byte, Receive 0 Byte
- 30 ......**Start** command (Start playing)

# 2.5.3. Command Buttons for Normal Play Mode

The Table 5 below lists functions of the command buttons for Normal Play Mode:

# **Table 5 List of Command Button Functions for Normal Play Mode**

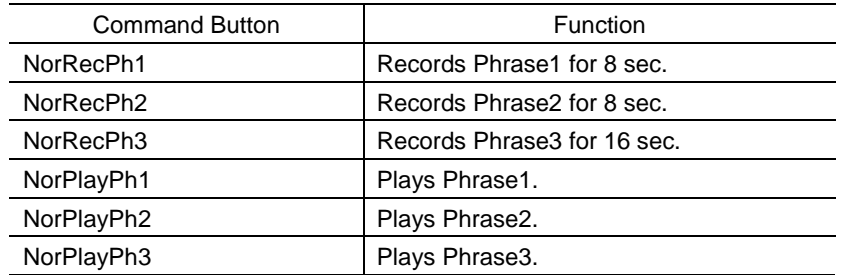

Voice Synthesis Algorithm: ADPCM2, Sampling Frequency: 8 kHz

The following list shows the contents of the control command file (NorF80A2\_Rec\_Ph1.cmd) loaded by clicking the **NorRecPh1** command button:

10 ...... Send 1 Byte, Receive 0 Byte 03 ......**Mode** command (Sets the operating mode to Normal Play Mode) 30 ...... Send 3 Bytes, Receive 0 Byte 36 ......**Area1** command 00 ...... Start1 [7:0] (Value for the Start Block Address of the Arear1) B1...... End1 [7:0] (Value for the End Block Address of the Arear1) 30 ...... Send 3 Bytes, Receive 0 Byte 39 ......**Area2** command 02 ...... Start1 [7:0] (Value for the Start Block Address of the Arear2) 21 ...... End1 [7:0] (Value for the End Block Address of the Arear2) 80 ...... Send 8 Bytes, Receive 0 Byte 50 ......**Adrwr** command 01 ...... Value for Phrase [7:0] 00 ...... Value for Stadr [23:16] 08 ...... Value for Stadr [15:8] 00 ...... Value for Stadr [7:0] 00 ...... Value for Enadr [23:16] 87 ...... Value for Enadr [15:8] FF...... Value for Enadr [7:0] 20 ...... Send 2 Bytes, Receive 0 Byte 10 ......**Rec** command 18 ...... Set the Method to ADPCM2 and sampling frequency to 8 kHz 10 ...... Send 1 Byte, Receive 0 Byte 30 ......**Start** command (Start recording)

The following list shows the content of a control file (NorF80A2\_Play\_Ph1.cmd) loaded by clicking the **NorPlayPh1** command button:

10 ...... Send 1 Byte, Receive 0 Byte

- 03 ......**Mode** command (Sets the operating mode to Normal Play Mode)
- 30 ...... Send 3 Bytes, Receive 0 Byte
- 36 ......**Area1** command
- 00 ...... Start1 [7:0] (Value for the Start Block Address of the Arear1)
- B1...... End1 [7:0] (Value for the End Block Address of the Arear1)
- 30 ...... Send 3 Bytes, Receive 0 Byte
- 39 ......**Area2** command
- 02 ...... Start1 [7:0] (Value for the Start Block Address of the Arear2)
- 21 ...... End1 [7:0] (Value for the End Block Address of the Arear2)
- 20 ...... Send 2 Bytes, Receive 0 Byte
- 20 ......**Play** command
- 01 ...... Value for Phrase [7:0]
- 10 ...... Send 1 Byte, Receive 0 Byte
- 30 ......**Start** command (Start playing)

# **NOTICE**

- 1. The information contained herein can change without notice owing to product and/or technical improvements. Before using the product, please make sure that the information being referred to is up-to-date.
- 2. The outline of action and examples for application circuits described herein have been chosen as an explanation for the standard action and performance of the product. When planning to use the product, please ensure that the external conditions are reflected in the actual circuit, assembly, and program designs.
- 3. When designing your product, please use our product below the specified maximum ratings and within the specified operating ranges including, but not limited to, operating voltage, power dissipation, and operating temperature.
- 4. Oki assumes no responsibility or liability whatsoever for any failure or unusual or unexpected operation resulting from misuse, neglect, improper installation, repair, alteration or accident, improper handling, or unusual physical or electrical stress including, but not limited to, exposure to parameters beyond the specified maximum ratings or operation outside the specified operating range.
- 5. Neither indemnity against nor license of a third party's industrial and intellectual property right, etc. is granted by us in connection with the use of the product and/or the information and drawings contained herein. No responsibility is assumed by us for any infringement of a third party's right which may result from the use thereof.
- 6. The products listed in this document are intended for use in general electronics equipment for commercial applications (e.g., office automation, communication equipment, measurement equipment, consumer electronics, etc.). These products are not authorized for use in any system or application that requires special or enhanced quality and reliability characteristics nor in any system or application where the failure of such system or application may result in the loss or damage of property, or death or injury to humans. Such applications include, but are not limited to, traffic and automotive equipment, safety devices, aerospace equipment, nuclear power control, medical equipment, and life-support systems.
- 7. Certain products in this document may need government approval before they can be exported to particular countries. The purchaser assumes the responsibility of determining the legality of export of these products and will take appropriate and necessary steps at their own expense for these.
- 8. No part of the contents contained herein may be reprinted or reproduced without our prior permission.

Copyright 2000 Oki Electric Industry Co., Ltd.